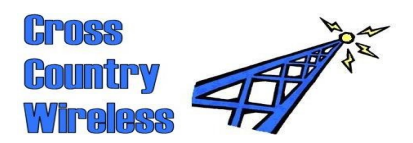

**Cross Country Wireless Ltd, 7 Thirlmere Grove, BOLTON, BL4 0QB, UK** 

Email [chrism@crosscountrywireless.net](mailto:chrism@crosscountryradio.co.uk) Web page [http://www.crosscountrywireless.net](http://www.crosscountryradio.co.uk/) Telephone +44 (0) 1204 410626<br>Mobile GSM 900 +44 (0) 7752 391908  $+44(0)$  7752 391908

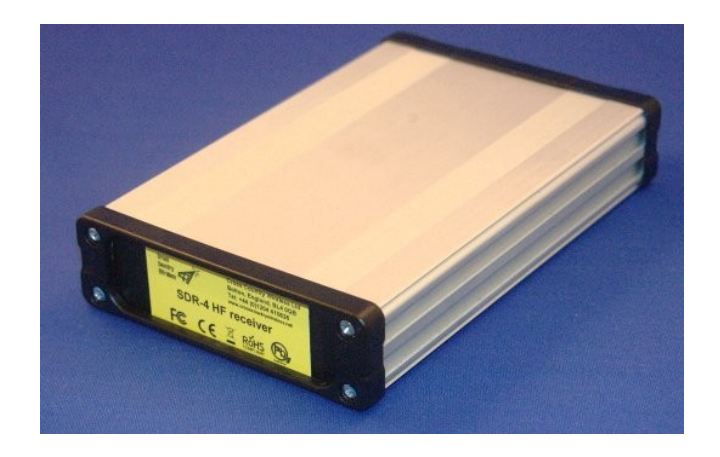

## **SDR-4 Receiver**

# **Quick Start Guide**

version 1.3

**Directors: Mr C.J.Moulding, Mrs S.M.Moulding Company no 7431559 registered in England and Wales**

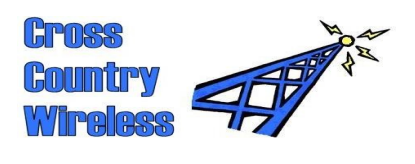

## **Contents**

- Safety feature
- Receiver layout
- WARNING!
- Driver installation
- HDSDR setup with Windows 7 and Vista sound card set-up

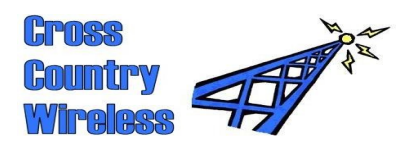

#### 1 Safety feature

**Important! One safety design feature of the SDR-4 receiver is that when it or the PC is powered down all the bandpass relays are powered off shorting the bandpass filters to ground to provide extra isolation and protection to the PC. This can also happen when changing the SDR program. When first powered up the relays remain in a safe condition until the receiver is tuned past a bandpass filter change point i.e. 4, 8, or 16 MHz.** 

**After powering up the receiver or changing the SDR program, step the frequency up or down by 10 MHz or change the operating band and the desired filter will switch in. You can then select the required frequency of operation.**

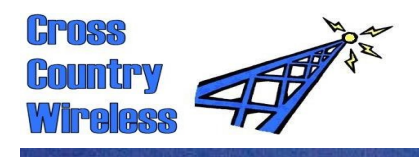

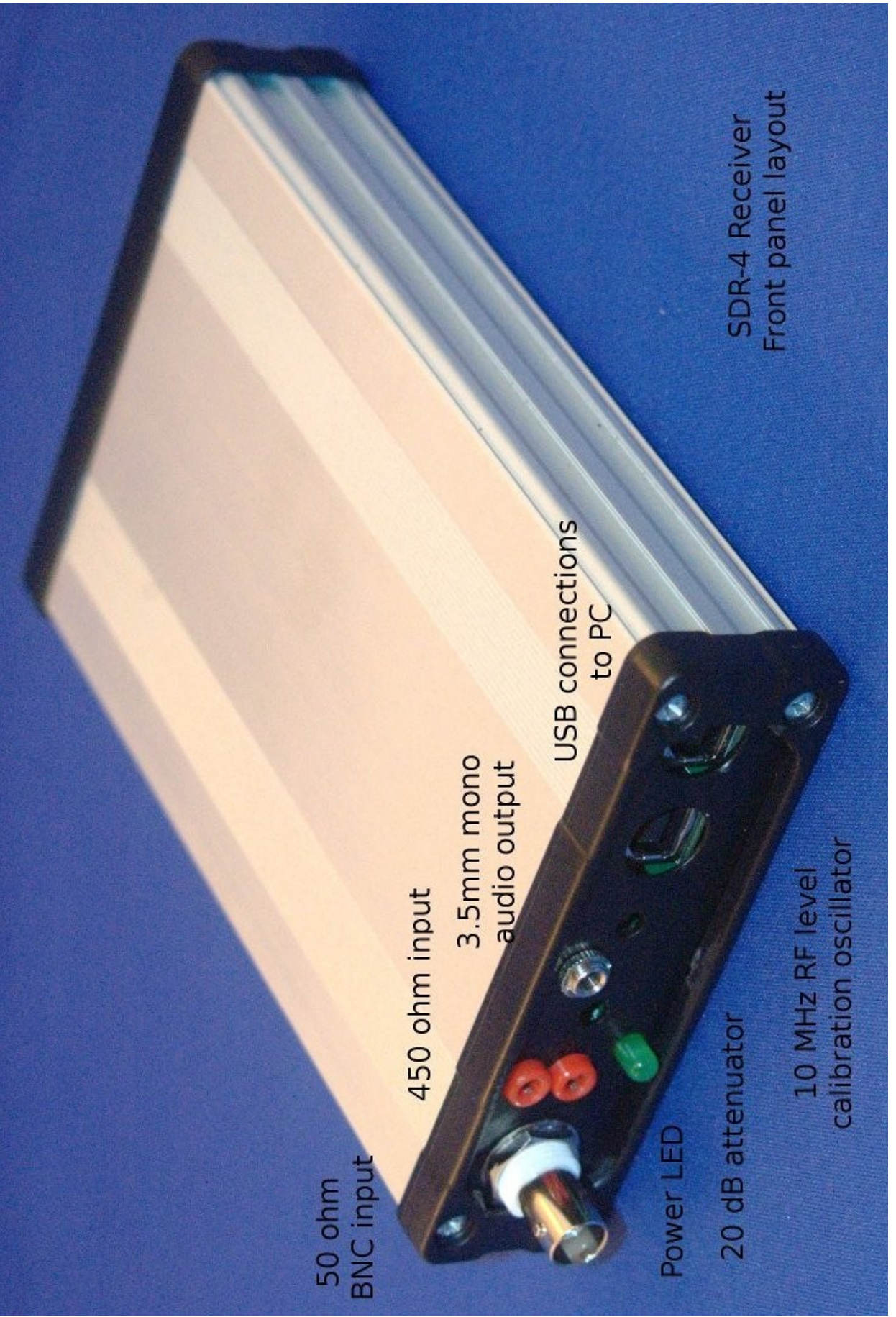

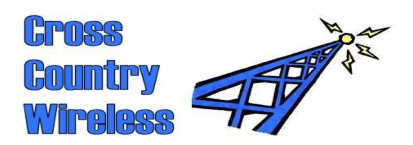

## 3 WARNING!

The SDR-4 receiver has been carefully designed to meet CE and FCC specifications and also provide protection to your computer from static electricity and electrical pulses. The receiver is designed to be powered only from the USB connection on the PC. If the receiver is modified by the user this voids the CE and FCC certifications and may damage the receiver or user's PC.

### **No warranty claims will be accepted if the receiver case has been opened.**

The receiver has been designed to isolate the antenna from the computer. Connection to the antenna should be made only via the BNC connector or by the 2mm connectors. External antenna earths or grounds should only be connected to the BNC connector.

The receiver case is connected to the computer ground and should be isolated from any antenna connection.

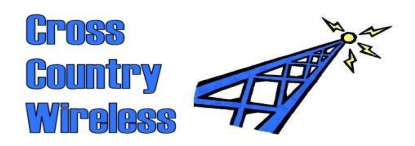

#### 4 Driver installation

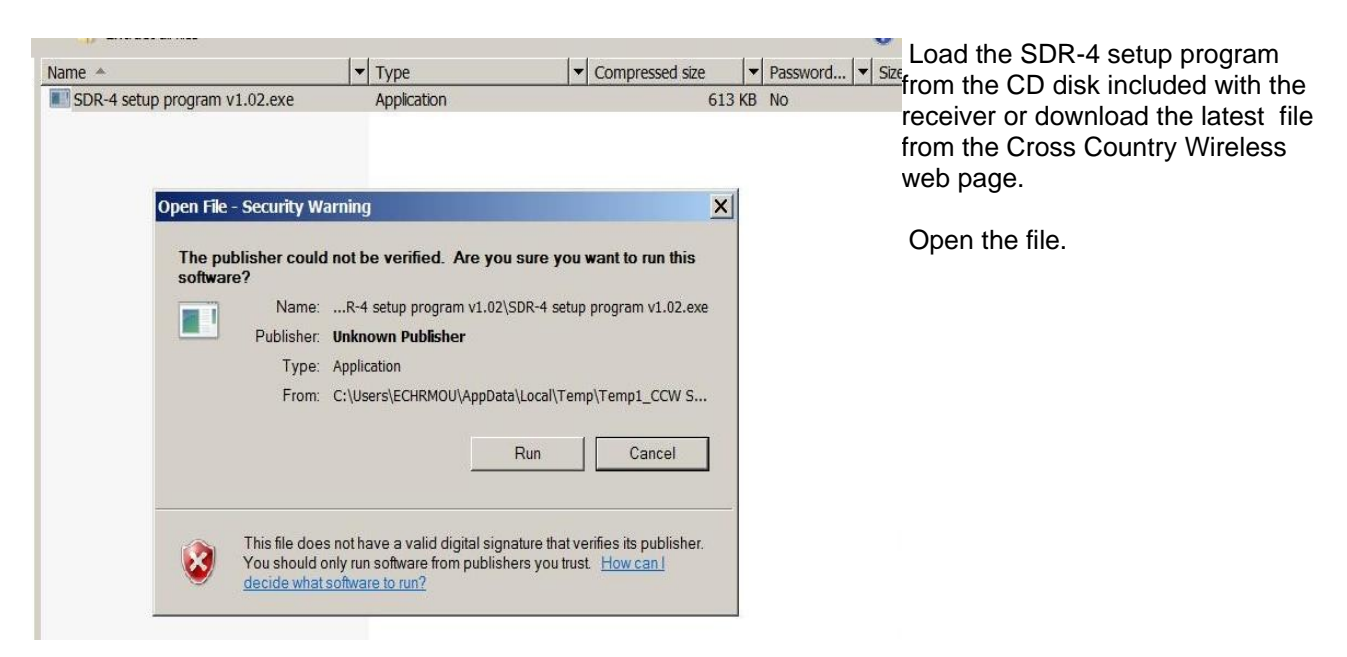

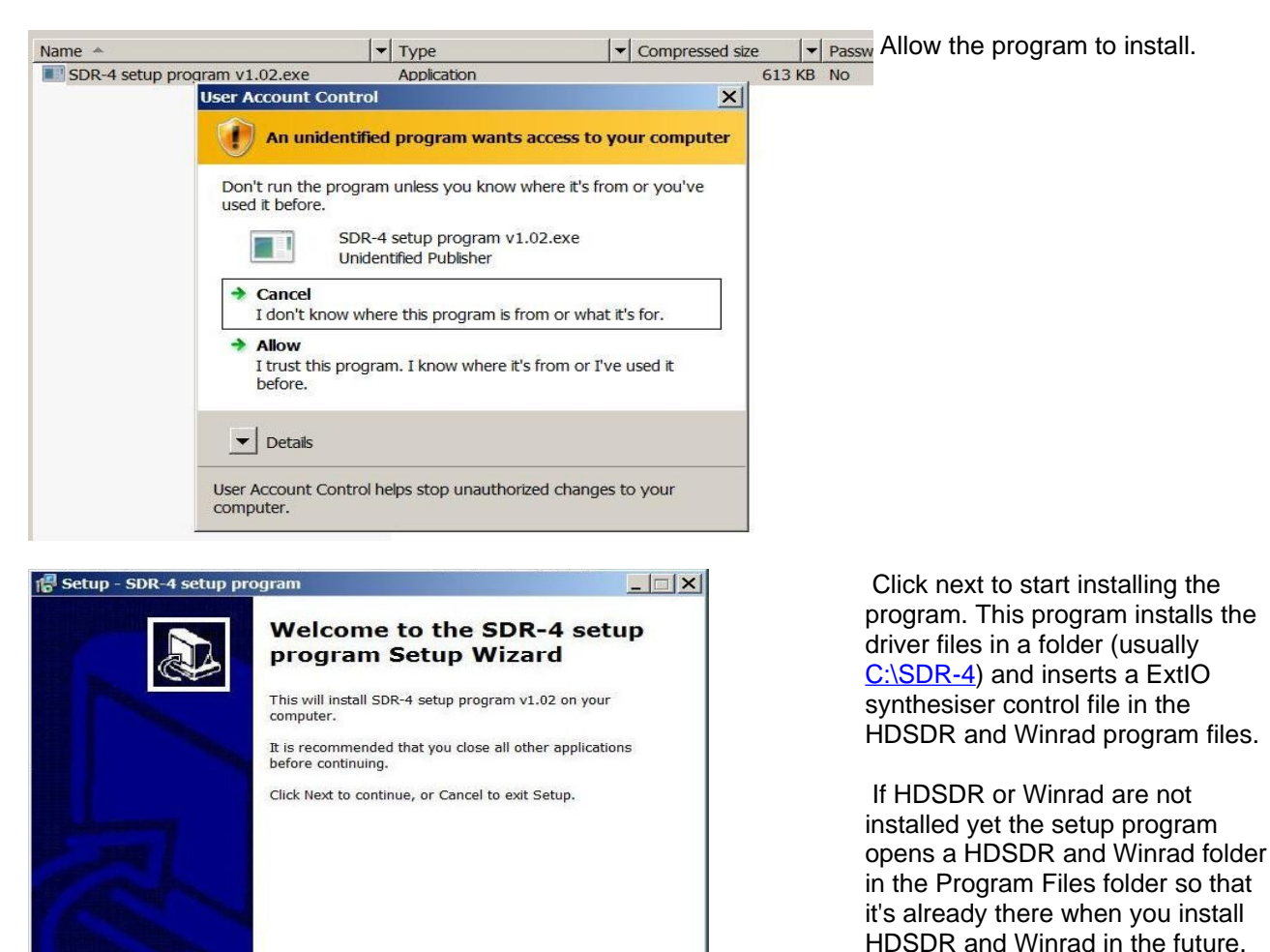

 $Next >$ 

Cancel

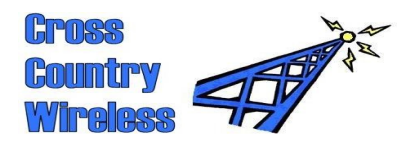

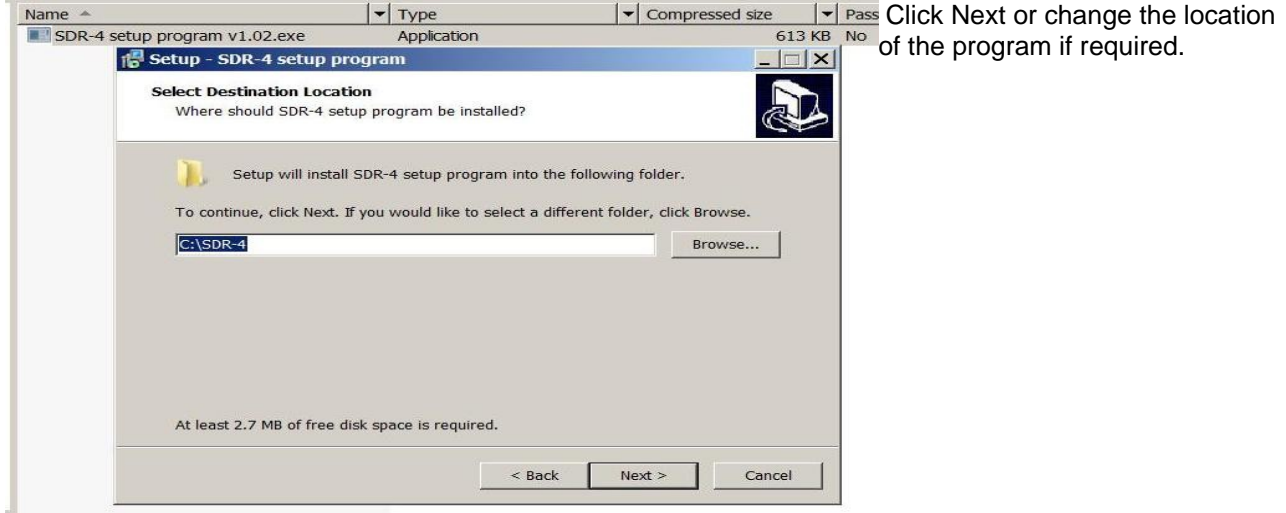

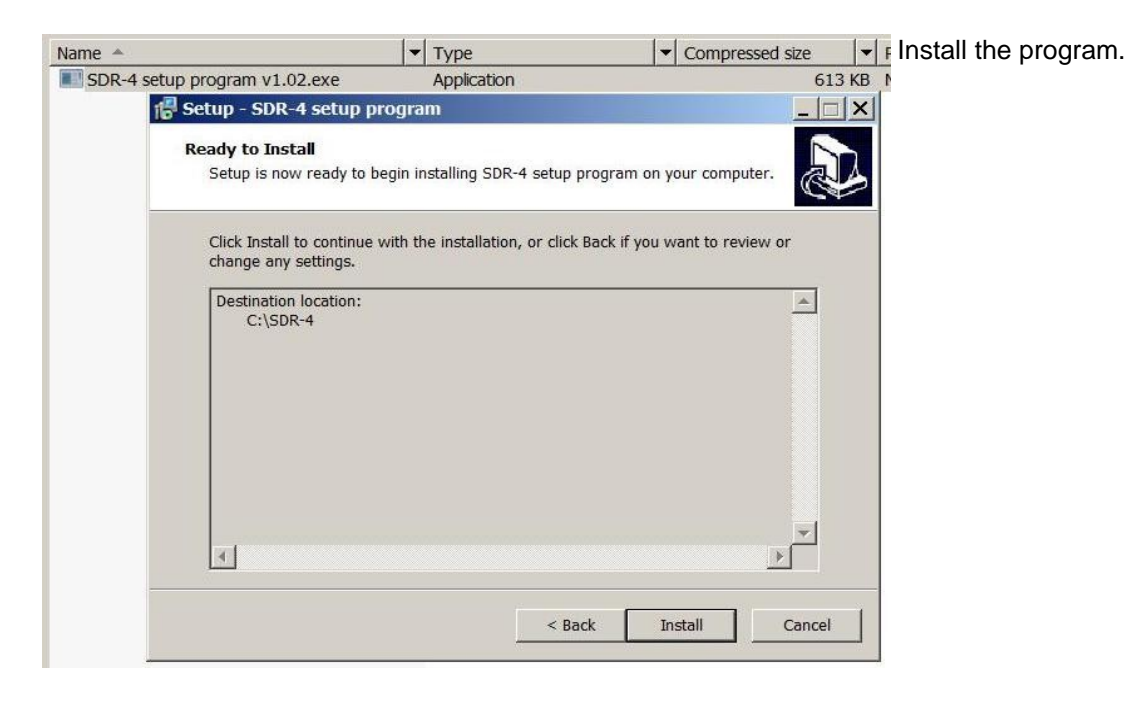

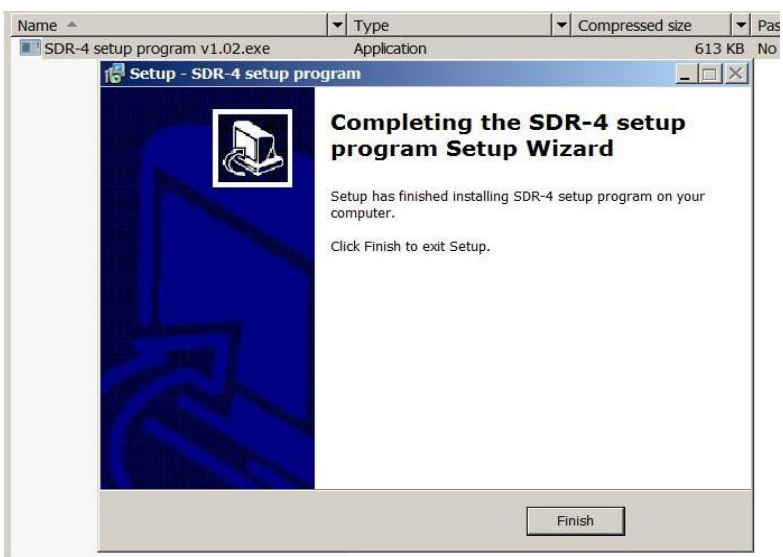

 Click Finish to complete the driver program installation.

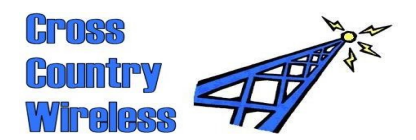

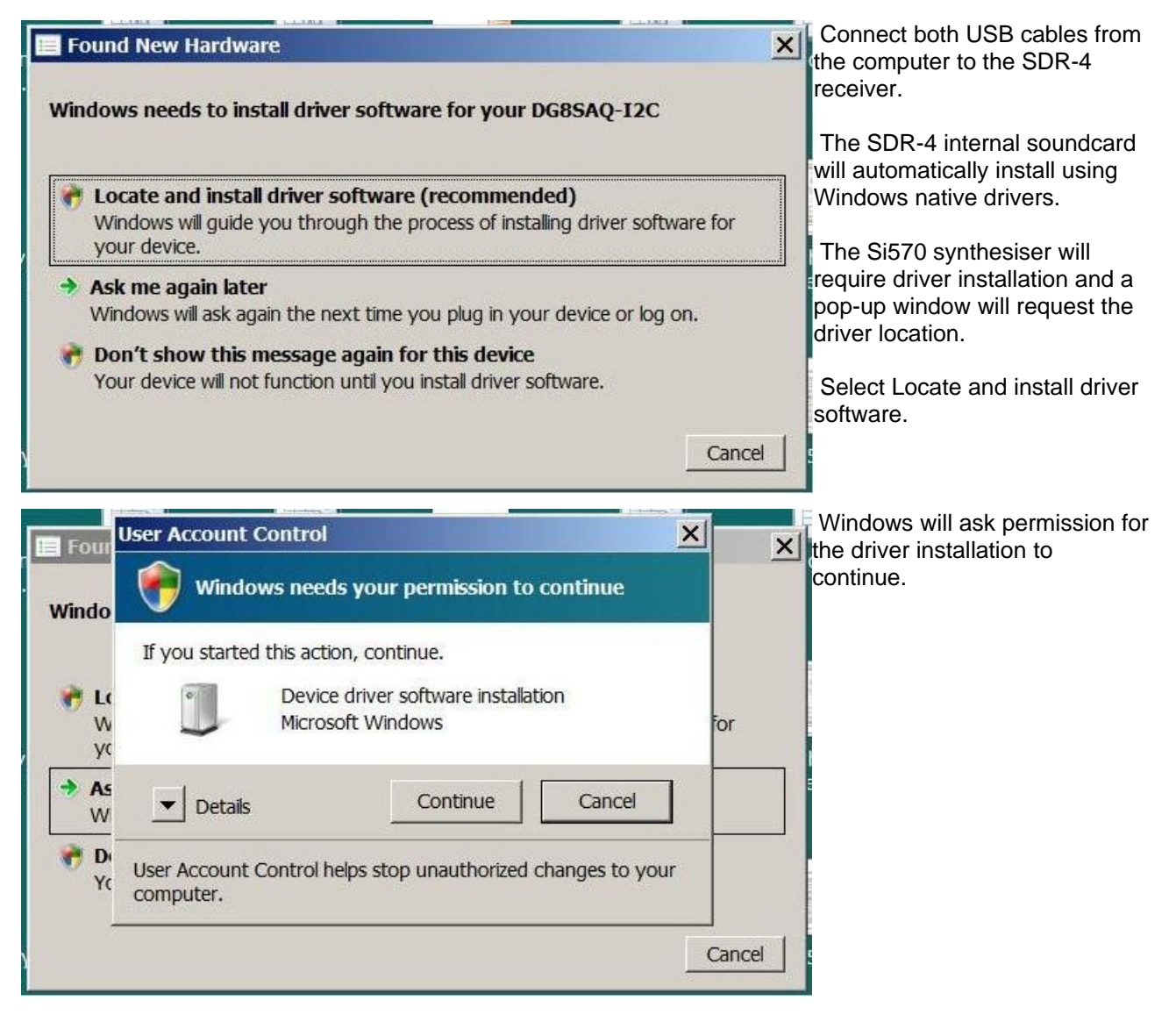

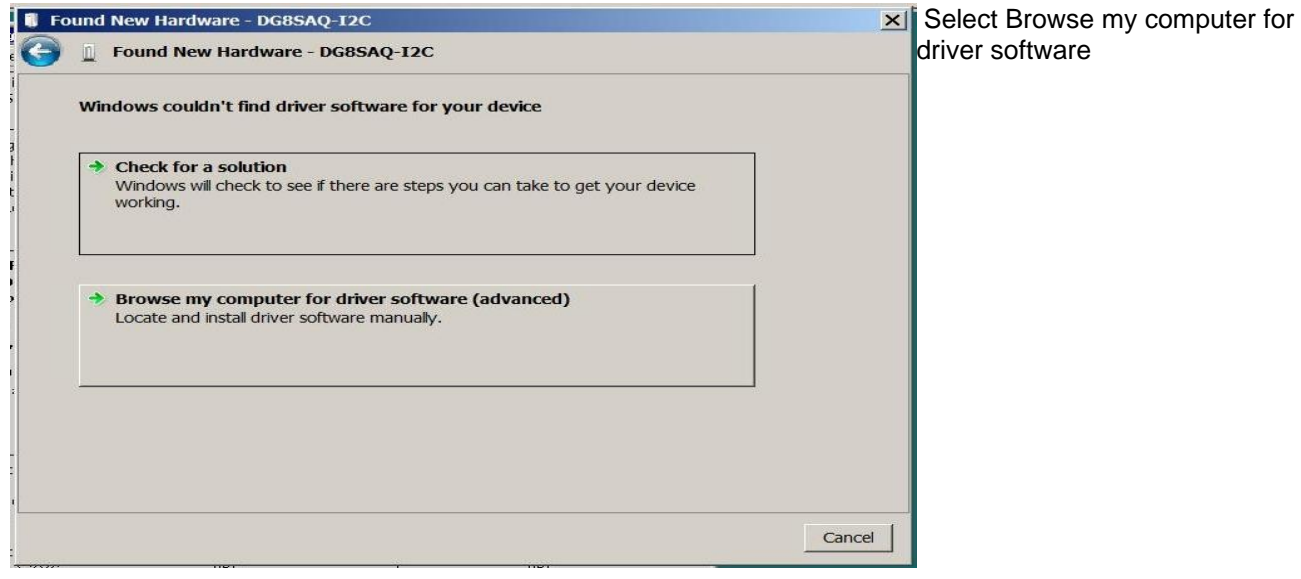

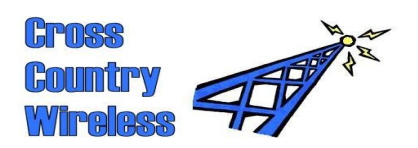

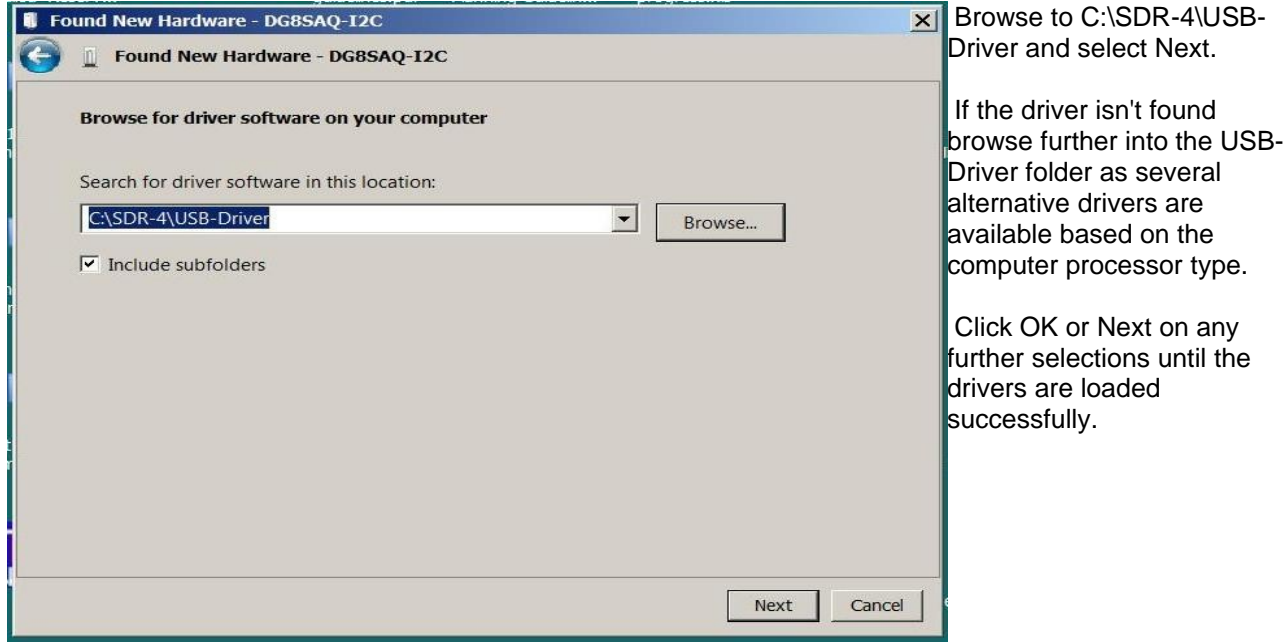

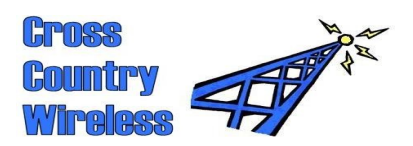

### 5 HDSDR setup with Windows 7 and Vista sound card set-up

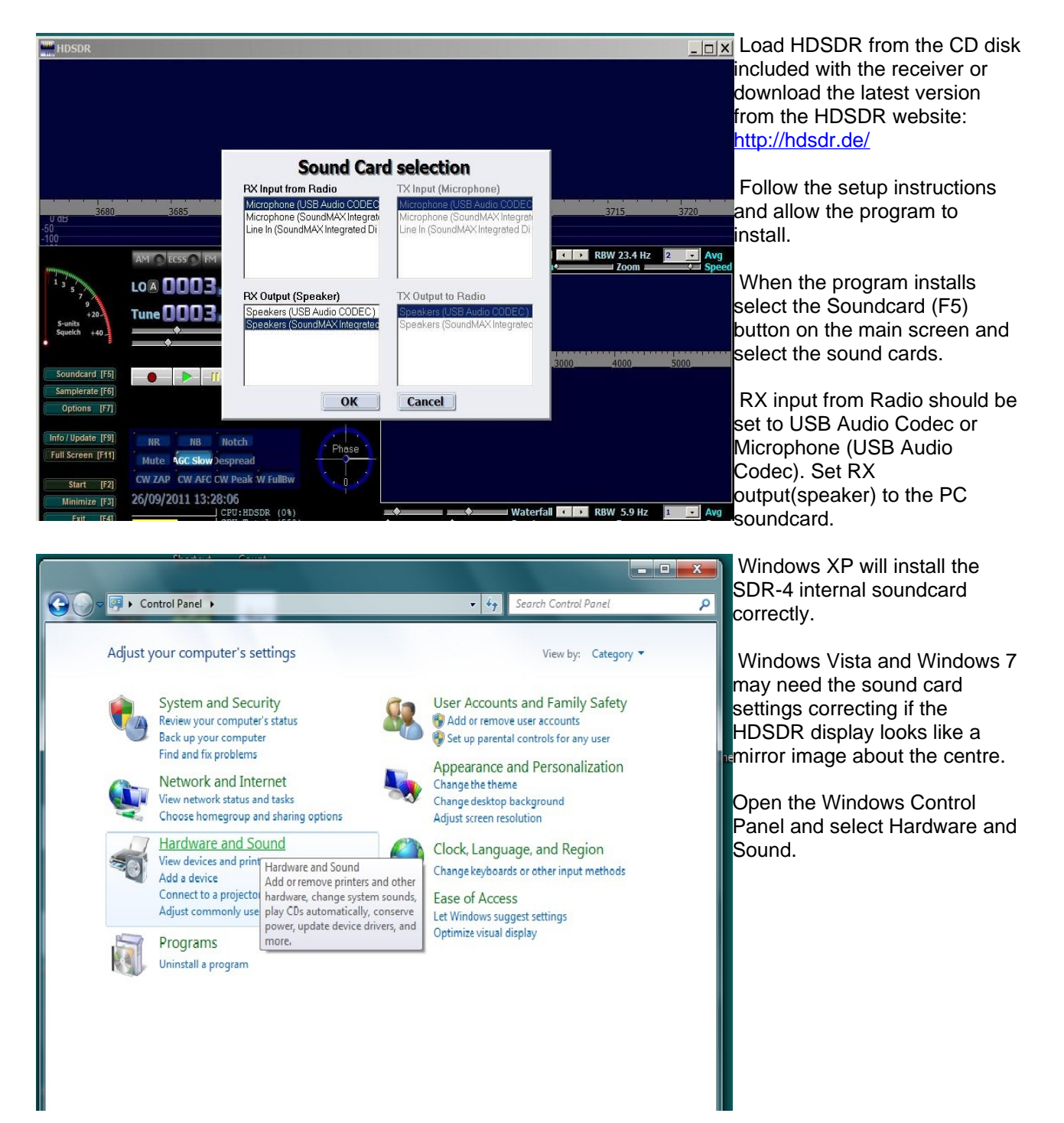

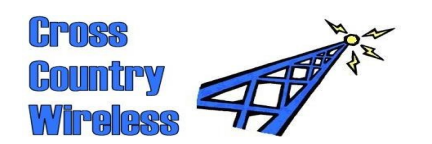

 $\begin{array}{|c|c|c|c|c|}\hline \textbf{--} & \textbf{--} & \textbf{--} \end{array}$ In Sound select Manage Audio → D → Exp → Control Panel → Hardware and Sound → + 4 Search Control Panel  $\overline{\mathcal{L}}$ **Devices** Control Panel Home Pevices and Printers<br>
Add a device | Add a printer | Add a Bluetooth device | Mouse | © Device Manager System and Security AutoPlay<br>Change default settings for media or devices Play CDs or other media automatically AutoPlay Network and Internet • Hardware and Sound Sound Programs  $\odot$ Adjust system volume | Change system sounds | Manage audio devices User Accounts and Family<br>Safety Power Options<br>
Change battery settings | Change what the power buttons do |<br>
Require a password when the computer wakes | Change when the computer sleeps<br>
Choose a power plan  $\mathbf{P}$ Appearance and<br>Personalization Clock, Language, and Region Ease of Access Display<br>Make text and other items larger or smaller | Adjust screen resolution<br>Connect to a projector | Connect to an external display<br>With the Material of the State of the State of the State of the State of the State of t  $\leq$ **Windows Mobility Center** 红 Adjust commonly used mobility settings | Adjust settings before giving a presentation **Biometric Devices**  $\circledcirc$ Discrete the Discrete Unit Mindows<br>
Use your fingerprint with Windows | Manage your fingerprint data |<br>
Remove your fingerprint data

 $\overline{\mathbf{x}}$ Sound Recording Playback Sounds Communications Select a recording device below to modify its settings:  $\overline{\phantom{a}}$ Microphone High Definition Audio Device Ready Line In High Definition Audio Device Currently unavailable Ė Microphone USB Audio CODEC Default Device Mic<sub>1</sub> Virtual Audio Cable Not plugged in Line 1 Virtual Audio Cable Ready Configure Set Default Properties OK Cancel Apply

In Sound select the Recording

tab then select the USB Audio Codec.

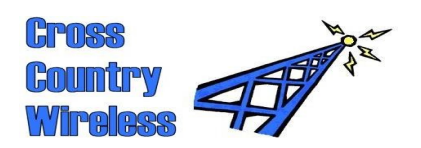

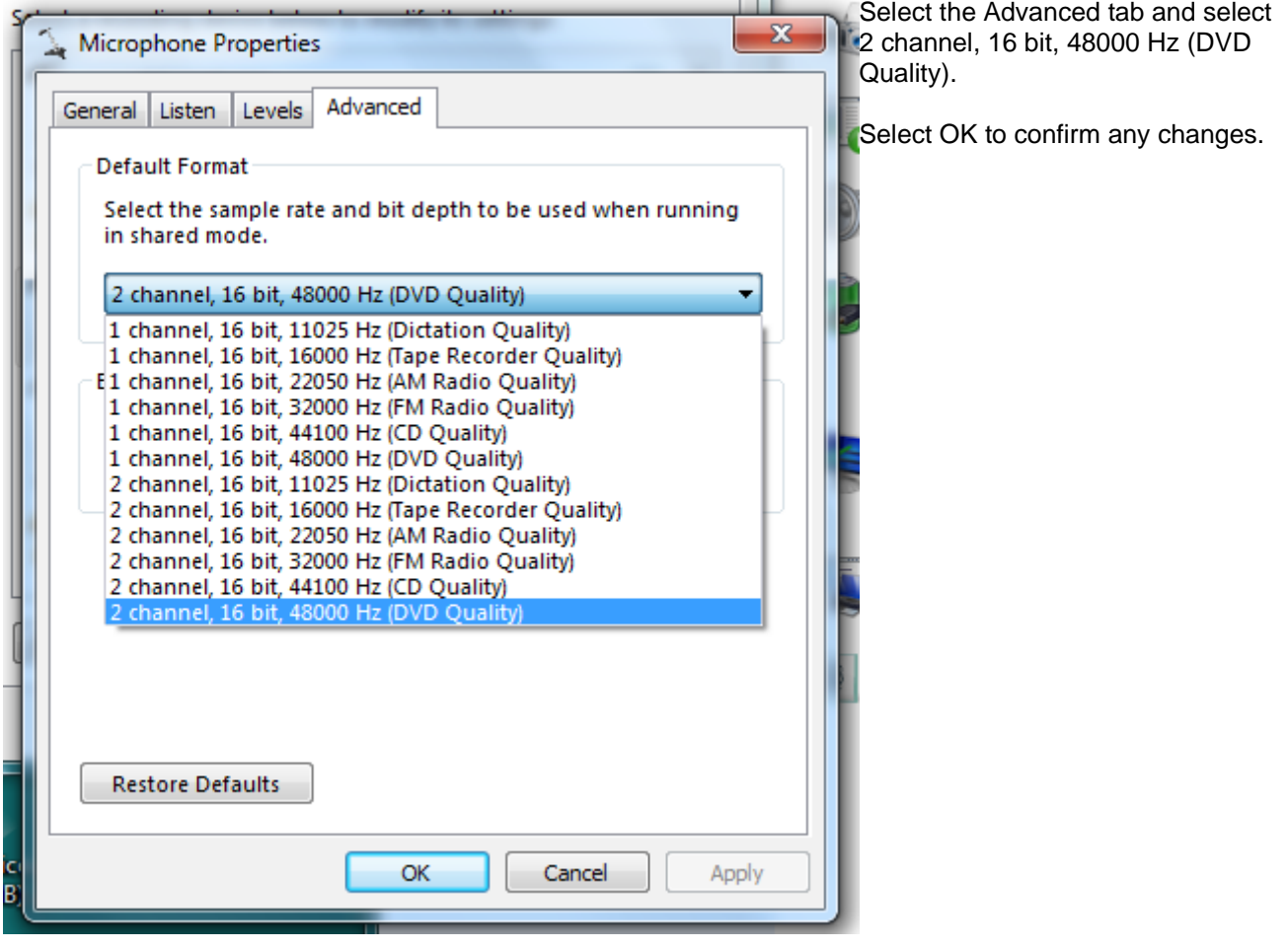

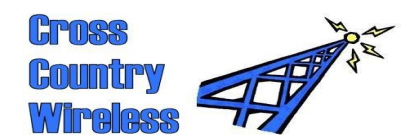

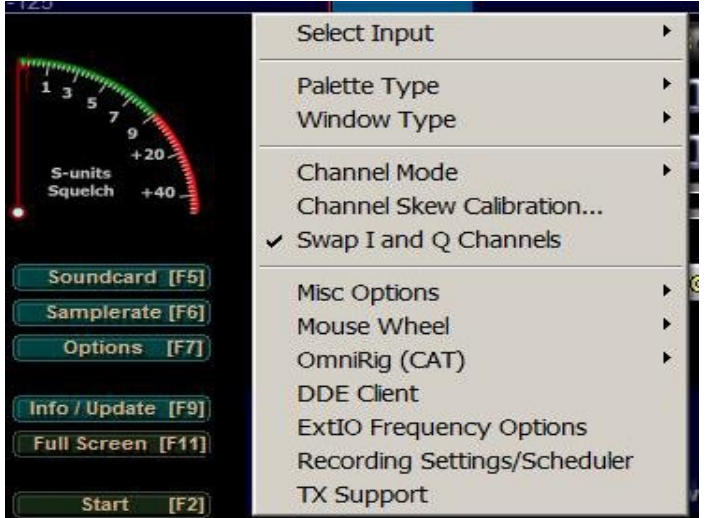

 In Options select Swap I and Q channels.

 This will make the frequency display and waterfall display correctly.

Select Channel Skew Calibration.

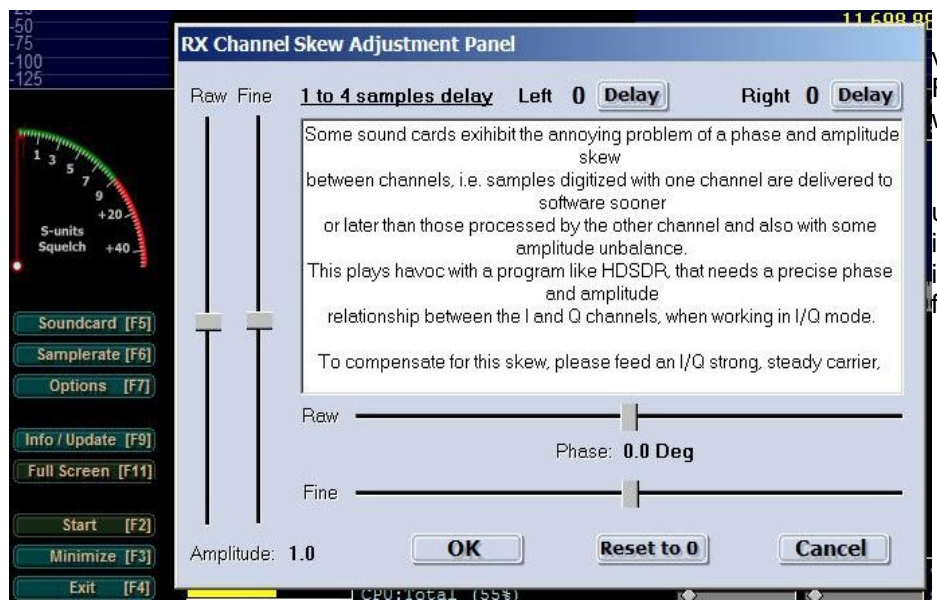

 For initial settings enter the values from the SDR-4 Receiver test sheet included with the receiver.

 This will cancel out the unwanted image. The settings in the test sheet cancelled the image greater than 80 dB on final test.

On the main window press Start and the waterfall should start.

**Important! One safety design feature of the SDR-4 is that when it or the PC is powered down all the bandpass relays are powered off shorting the bandpass filters to ground to provide extra isolation and protection to the PC.. When first powered up the relays remain in a safe condition until the receiver is tuned past a bandpass filter change point i.e. 4, 8, or 16 MHz.**

**After powering up the receiver, step the frequency up or down by 10 MHz and the filters will switch in. You can then select the required frequency of operation.**